Instructor Solutions Manual (Page 4 of 221)

#### **CHAPTER 2**

## **EXERCISES 2.2**

- 1. While the mouse is still hovering over the button that was just clicked, the button has a pale blue color.
- **2.** Tabbing to another control, clicking on another control, or pressing Alt plus the access key for another control.
- **3.** Click on the form to make it the selected object. Click on the Properties window or Press F4 to activate the Properties window. Select the Text property. Type "CHECKING ACCOUNT" and press the Enter key.
- **4.** Double-click the TextBox icon in the Toolbox. Activate the Properties window, and select the ForeColor property. Click on the down-arrow button to the right of the Settings box. Click on the Custom tab. Click on the desired blue in the palette. Move around the Properties window with the up- and down-arrow keys until the Text property is selected. Click on the Settings box and then type "PLAY IT, SAM" (without the quotes). Click on the text box and then widen it slightly to see the words.
- **5.** Double-click the TextBox icon in the Toolbox. Activate the Properties window. Select the BackColor property. Click on the down-arrow to the right of the Settings box. Click on the Custom tab, and then click on the desired yellow in the palette. Click on the form to see the empty yellow text box.
- **6.** Double-click on the TextBox icon in the Toolbox. Activate the Properties window, and select the Name property. Type "txtGreeting". (The name will appear in the Settings box.) Select the Text property. Type the requested word, "HELLO". Select the Font property. Click on the ellipsis to the right of the Settings box. Click on the Size box. To increase the size of the word, either type the number for the font size (such as "14") or click on a number in the list below the current size. Click on Italic in the "Font style" list. Click OK. If necessary, widen the text box.
- **7.** Double-click on the Label icon in the Toolbox. Activate the Properties window, and select the AutoSize property. Set the AutoSize property to False. Select the Text property and type the requested sentence. Select the TextAlign property. Click on the down-arrow button to the right of the Settings box, and click on one of the center rectangles. Resize the label so that the sentence occupies three lines.
- **8.** Double-click on the TextBox icon in the Toolbox.

Activate the Properties window, and select the Text property.

Type "Visual Basic" and then press the Enter key.

If the text isn't all visible, drag the text box's right sizing handle to the right until all the text can be seen.

Select the ReadOnly property.

Double-click on the ReadOnly property to change it's setting to True. (Or, go to the Settings box, press the down-arrow button, and click on True.)

Select the Font property.

Click on the ellipsis to the right of the Settings box.

In the Font style box, click on Bold.

Click OK.

Select the BackColor property and click on the down-arrow button.

Click on the Custom tab.

Click on the desired red in the palette.

Select the ForeColor property and click on the down-arrow button.

Click on the Custom tab.

Click on the white square in the upper-left corner of the palette.

**9.** Double-click on the TextBox icon in the Toolbox.

Activate the Properties window.

Set the Name property to txtLanguage.

Select the Text property and type "Visual Basic 2012".

Select the Font property and click on the ellipsis to the right of the Settings box.

Scroll up the Font list box, and click on Courier New in the Font box.

Click OK.

Widen the text box to accommodate its text.

**10.** Double-click on the Button icon in the Toolbox.

Activate the Properties window, and select the Text property.

Type "PUSH".

Select the BackColor property and click on the down-arrow button.

Click on the Custom tab.

Click on the yellow square (the third square in the fourth column) in the palette.

Double-click on the setting for the (Name) property, type in "btnPush", and press the Enter key.

**11.** Double-click on the Button icon in the Toolbox.

Activate the Properties window, and select the BackColor property.

Click on the down-arrow button to the right of the Settings box.

Click on the Custom tab, and then click on the white square in upper-left corner of the palette.

Select the Text property and type "PUSH".

Select the Font property, and click on the ellipsis.

Click on *Italic* (with Windows Vista) or *Oblique* (with Windows 7 & 8) in the "Font style" list.

Click on 24 in the Size box and click OK. Resize the button.

**12.** Double-click on the Button icon in the Toolbox.

Activate the Properties window, and select the Text property. Type "&PUSH". Select the Font property and click on the ellipsis. Click on Bold in the "Font Style" box. Click OK. Click on the form to see the resulting button.

**13.** Double-click on the Button icon in the Toolbox. Activate the Properties window. Select the Text property and type "PUS&H". Click on the form to see the resulting button.

**14.** Double-click on the Label icon in the Toolbox.

Activate the Properties window, and select the Text property.

Type "ALIAS".

Select the ForeColor property and click on the down-arrow button.

Click on the Custom tab.

Click on the desired white in the palette.

Select the BackColor property and click on the down-arrow button.

Click on the Custom tab.

Click on the desired shade of blue in the palette.

Click on the form to see the resulting label.

- **15.** Double-click on the Label icon in the Toolbox.
	- Activate the Properties window.

Select the Name property and type "lblAKA".

Select the Text property and type "ALIAS".

Select the AutoSize property and set it to False.

Select the Font property and click on the ellipsis.

Click on *Italic* (with Windows Vista) or *Oblique* (with Windows 7 & 8) in the "Font style" list.

Click OK.

Select the TextAlign property, click on the down-arrow box to the right of the Settings box, and click on one of the center rectangles.

**16.** Click on the form to make it the selected object.

Activate the Properties window, and select the Text property. Type "BALANCE SHEET". Select the BackColor property and click on the down-arrow button. Click on the Custom tab. Click on the desired shade of yellow in the palette.

**17.** Double-click on the Label icon in the Toolbox.

Activate the Properties window, and select the TextAlign property. Click on the down-arrow box to the right of the Settings box, and click on one of the rectangles on the right. Select the AutoSize property and set it to False. Select the Text property, type "VISUAL BASIC", and press Enter. If the words " VISUAL BASIC " are on one line, resize the label until the words occupy two lines.

**18.** In the Solution Explorer, right-click on the file Form1.vb. Select "Rename" from the drop-down list. Change the filename from Form1.vb to frmHello.vb. In the Properties window, change the setting of the Text property from Form1 to Hello World.

**19.** Double-click on the Label icon in the Toolbox.

Activate the Properties window and set the Text property of the label to PROGRAM. Select the Font property, and click on the ellipsis to the right of its Settings box. Click on *Italic* (with Windows Vista) or *Oblique* (with Windows 7 & 8) in the "Font style" list, and click on the *Underline* box. Click on the *OK* button.

- **20.** Double-click on the Label icon in the Toolbox. Activate the Properties window, and select the Text property. Type "ALIAS". Select the Font property and click on the ellipsis. Click on Bold in the Font style box. Click on Courier New in the Font box and press OK. Click on the form to see the resulting label.
- **21.** Double-click on the ListBox icon in the Toolbox. Activate the Properties window, and select the BackColor property. Click on the down-arrow button to the right of the Settings box. Click on the Custom tab and click on the desired yellow square in the palette. Click on the form.
- **22.** Double-click on the ListBox icon in the Toolbox. Activate the Properties window, and select the Visible property. Double-click on the Visible property to change it's setting to False. (Or, go to the Settings box, press the down-arrow button, and click on False.)
- **23.** In the Solution Explorer window, right click on "Form1.vb" and select *Rename* from the context menu that appears.

Change Form1.vb to frmYellow.vb.

Right-click on the form in the Form Designer, and select Properties from the context menu. Click on BackColor property in the Properties window.

Click on the down-arrow button in the right part of the Settings box, click on the Custom tab, and click on a yellow square.

**24.** Double-click on the Button icon in the Toolbox.

Activate the Properties window and set the Text property of the button to BUTTON. Select the Font property, and click on the ellipsis to the right of its Settings box.

Click on *Bold* in the "Font style" list.

Place a check mark in the small square to the left of the word "Underline" by clicking on the square.

Click on the *OK* button.

**25.** Begin a new program.

Change the text in the form's title bar to "Dynamic Duo".

Place two buttons on the form.

Position and resize the buttons as shown.

Enter "Batman" as the text of the first button, and enter "Robin" as the text of the second button.

Increase the font size for both buttons to 14.

**26.** Begin a new program.

Change the text in the form's title bar to "Enter Names".

Place on the form a label, a text box, and a button in the sizes and locations shown. Change the text on the label to "Name".

Change the text on the button to "Enter".

Increase the Font size for the label and the button to 12.

**27.** Begin a new program.

Change the text in the form's title bar to "Fill the Blank". Place a label, a text box, and another label on the form at appropriate locations. Change the Text setting of the first label to "I'm the king of the" and the Text setting of the second label to "A Quote by Leonardo DiCaprio".

**28.** Begin a new program.

Change the text in the form's title bar to "Similarity". Place a big label and a normal-sized label on the form. Move the small label to the bottom of the form, and move and resize the big label so that it covers most of the top of the form. Select the normal-sized label. Change the setting of the Text property to "A Quote". Select the big label. Change the setting of the Text property to the specified sentence. Increase the font size to 12. Resize and position the labels as needed.

**29.** Begin a new program.

Change the text in the form's title bar to "Uncle's Advice". Place five labels and three buttons on the form at appropriate locations. Change the Text setting of each label as indicated. Change the settings of the buttons' Text properties to "1", "2", and "3". Resize and position the labels and buttons.

**30.** Begin a new program.

Change the text in the form's title bar "3 Rectangles". Place a label on the form and increase its size to provide plenty of space. Change the background color to red. Place a smaller label inside the red label. Change its background color to some shade of white. Finally, place a yet smaller label inside the white box. Change its background color to blue. Resize and position the labels as needed.

## **33.** 1 **34.** 0

**35.** Each arrow key moves the text box in the indicated direction.

- **36.** Pressing the right- and left-arrow keys widen and narrow the text box. The up- and downarrow keys have no effect.
- **37.** Pressing the right and left arrow keys widens and narrows the text boxes, buttons, and list boxes in the group of selected controls. The up and down arrow keys shorten and lengthen the buttons and list boxes in the group. The arrow keys have no effect on the labels, and only the left and right arrow keys affect the text boxes.
- **38.** Each arrow key moves every control in the group in the indicated direction.
- **39.** Drag a label and a list box onto the form.

Click on the label. Hold down the Ctrl key and click on the list box. (You have now selected a group of two controls.) In the Properties window, click on the symbol to the left of the Font property. Click on the Size property, change the setting to 12, and press the Enter key.

(*Alternative:* Replace the last three lines with the following steps.)

In the Properties window, select the Font property. Click on the ellipsis button to the right of the Settings box. Click on 12 in the Size list and click on the *OK* button.

- **40.** The button moves to a comfortable distance from one of the sides of the form.
- **41.** The label is positioned just to the left of the text box, and the middles of the two controls are aligned.
- **42.** The left sides of the buttons are aligned and the two buttons are a comfortable distance apart.
- **43.** *Center* refers to the midpoint horizontally, whereas *middle* refers to the midpoint vertically.
- **44.** Select the four buttons as a group. Click on the Format menu, click on Make Same Size, and then click on Both. Click on the Format menu again, click on Vertical Spacing, and then click on Make Equal.
- **45.** First blue snap line: tops of the two controls are aligned Purple snap line: texts of the two controls are aligned Second blue snap line: bottoms of the two controls are aligned
- **46.** The setting toggles between True and False.
- **47.** The setting is cycling through the different available colors.

## **EXERCISES 2.3**

- **1.** The word Hello
- **2.** The word Hello in red letters
- **3.** The word Hello on an orange-colored background
- **4.** The word Hello
- **5.** The text box vanishes.
- **6.** The word Hello on a yellow background
- **7.** The word Hello in green letters
- **8.** The word Hello on a white background
- **9.** The word Hello on a gold background.
- **10.** Nothing, the label cannot be seen.
- **11.** Form1.Text should be Me.Text.
- **12.** The word Hello must be surrounded with quotation marks.
- **13.** Red should be replaced with Color.Red.
- **14.** Replace txtBox with txtBox.Text.
- **15.** Font Size is a read-only property. The statement **txtoutput. Text = txtBox. Font. Size** is valid since it is reading the value of txtBox.Font.Size. However, **txtBox.Font.Size = 20** is not valid since it is setting the value of txtBox.Font.Size.
- **16.** Me.Color must be replaced by Me.ForeColor or Me.BackColor

```
17. lblTwo.Text = "E.T. phone home."
18. lblTwo.Text = "Play it, Sam."
19. txtBox.ForeColor = Color.Red
     txtBox.Text = "The stuff that dreams are made of."
20. txtBox.ForeColor = Color.Blue
     txtBox.BackColor = Color.Gold
     txtBox.Text = "Life is like a box of chocolates."
```
**21. txtBox.Enabled = False** 

```
22. Me.Text = "Hello World"
```
- **23. lblTwo.Visible = False**
- **24. lblName.ForeColor = Color.Red**
- **25. btnOutcome.Enabled = True**
- **26. btnCompute.Focus()**
- **27. txtBoxTwo.Focus()**
- **28. Me.BackColor = Color.White**

**29.** The Enter event occurs when a control gets the focus.

30. A control's Leave event occurs when the control loses the focus.

```
31. Private Sub Label1_Click(...) Handles Label1.Click
       lstOutput.Items.Add("Click")
     End Sub
     Private Sub Label1_DoubleClick(...) Handles Label1.DoubleClick
       lstOutput.Items.Add("Double Click")
     End Sub
```
Whenever the DoubleClick event is raised, the Click event is also raised.

```
32. Private Sub Button1_Click(...) Handles Button1.Click
       lstOutput.Items.Add("Click")
     End Sub
33. Private Sub btnLeft_Click(...) Handles btnLeft.Click
       txtBox.Text = "Left Justify"
       txtBox.TextAlign = HorizontalAlignment.Left
     End Sub
     Private Sub btnCenter_Click(...) Handles btnCenter.Click
       txtBox.Text = "Center"
       txtBox.TextAlign = HorizontalAlignment.Center
     End Sub
     Private Sub btnRight_Click(...) Handles btnRight.Click
       txtBox.Text = "Right Justify"
       txtBox.TextAlign = HorizontalAlignment.Right
     End Sub
34. Private Sub btnSmile_Click(...) Handles btnSmile.Click
       lblFace.Text = ":-)"
     End Sub
     Private Sub btnFrown_Click(...) Handles btnFrown.Click
       lblFace.Text = ":-("
```

```
 End Sub
35. Private Sub btnRed_Click(...) Handles btnRed.Click
       txtBox.BackColor = Color.Red
     End Sub
     Private Sub btnBlue_Click(...) Handles btnBlue.Click
       txtBox.BackColor = Color.Blue
     End Sub
     Private Sub btnWhite_Click(...) Handles btnWhite.Click
       txtBox.ForeColor = Color.White
     End Sub
     Private Sub btnYellow_Click(...) Handles btnYellow.Click
       txtBox.ForeColor = Color.Yellow
     End Sub
36. Private Sub txtOne_Enter(...) Handles txtOne.Enter
       txtOne.ForeColor = Color.Red
       txtTwo.ForeColor = Color.Black
       txtThree.ForeColor = Color.Black
     End Sub
     Private Sub txtTwo_Enter(...) Handles txtTwo.Enter
       txtOne.ForeColor = Color.Black
       txtTwo.ForeColor = Color.Red
       txtThree.ForeColor = Color.Black
     End Sub
     Private Sub txtThree_Enter(...) Handles txtThree.Enter
       txtOne.ForeColor = Color.Black
       txtTwo.ForeColor = Color.Black
     txtThree.ForeColor = Color.Red
     End Sub
     Private Sub btnLeft_Click(...) Handles btnLeft.Click
       txtOne.TextAlign = HorizontalAlignment.Left
       txtTwo.TextAlign = HorizontalAlignment.Left
       txtThree.TextAlign = HorizontalAlignment.Left
     End Sub
     Private Sub btnRight_Click(...) Handles btnRight.Click
       txtOne.TextAlign = HorizontalAlignment.Right
       txtTwo.TextAlign = HorizontalAlignment.Right
       txtThree.TextAlign = HorizontalAlignment.Right
     End Sub
37. Private Sub txtLife_Enter(...) Handles txtLife.Enter
       txtQuote.Text = "I like life, it's something to do."
     End Sub
     Private Sub txtFuture_Enter(...) Handles txtFuture.Enter
       txtQuote.Text = "The future isn't what it used to be."
     End Sub
```

```
 Private Sub txtTruth_Enter(...) Handles txtTruth.Enter
       txtQuote.Text = "Tell the truth and run."
     End Sub
38. Private Sub btnDisable_Click(...) Handles btnDisable.Click
       txtBox.Enabled = False
     End Sub
     Private Sub btnEnable_Click(...) Handles btnEnable.Click
       txtBox.Enabled = True
       txtBox.Focus()
     End Sub
39. Private Sub btnOne_Click(...) Handles btnOne.Click
       btnOne.Visible = False
       btnTwo.Visible = True
       btnThree.Visible = True
       btnFour.Visible = True
     End Sub
     Private Sub btnTwo_Click(...) Handles btnTwo.Click
       btnOne.Visible = True
       btnTwo.Visible = False
       btnThree.Visible = True
       btnFour.Visible = True
     End Sub
     Private Sub btnThree_Click(...) Handles btnThree.Click
       btnOne.Visible = True
       btnTwo.Visible = True
       btnThree.Visible = False
       btnFour.Visible = True
     End Sub
     Private Sub btnFour_Click(...) Handles btnFour.Click
       btnOne.Visible = True
       btnTwo.Visible = True
       btnThree.Visible = True
       btnFour.Visible = False
     End Sub
```

```
40. Private Sub txtGreen_Enter(...) Handles txtGreen.Enter
       txtGreen.BackColor = Color.Green
       txtYellow.BackColor = Color.DarkGray
       txtRed.BackColor = Color.DarkGray
     End Sub
     Private Sub txtYellow_Enter(...) Handles txtYellow.Enter
       txtGreen.BackColor = Color.DarkGray
       txtYellow.BackColor = Color.Yellow
       txtRed.BackColor = Color.DarkGray
     End Sub
     Private Sub txtRed_Enter(...) Handles txtRed.Enter
       txtGreen.BackColor = Color.DarkGray
       txtYellow.BackColor = Color.DarkGray
       txtRed.BackColor = Color.Red
     End Sub
41. Private Sub btnVanish_Click(...) Handles btnVanish.Click
       lblFace.Visible = False
     End Sub
     Private Sub btnReappear_Click(...) Handles btnReappear.Click
       lblFace.Visible = True
     End Sub
42. Private Sub txtName_Enter(...) Handles txtName.Enter
       lblInstructions.Text = "Enter your full name."
     End Sub
     Private Sub txtPhone_Enter(...) Handles txtPhone.Enter
       lblInstructions.Text = "Enter your phone number, including area code."
     End Sub
43. Private Sub btnAny_Click(...) Handles btnOne.Click, btnTwo.Click
       txtOutput.Text = "You just clicked on a button."
     End Sub
44. Private Sub txtBox1_Click(...) Handles txtBox1.Click
       txtBox2.Text = txtBox1.Text
       txtBox1.Clear()
     End Sub
     Private Sub txtBox2_Click(...) Handles txtBox2.Click
       txtBox1.Text = txtBox2.Text
       txtBox2.Clear()
     End Sub
```
# **CHAPTER 3**

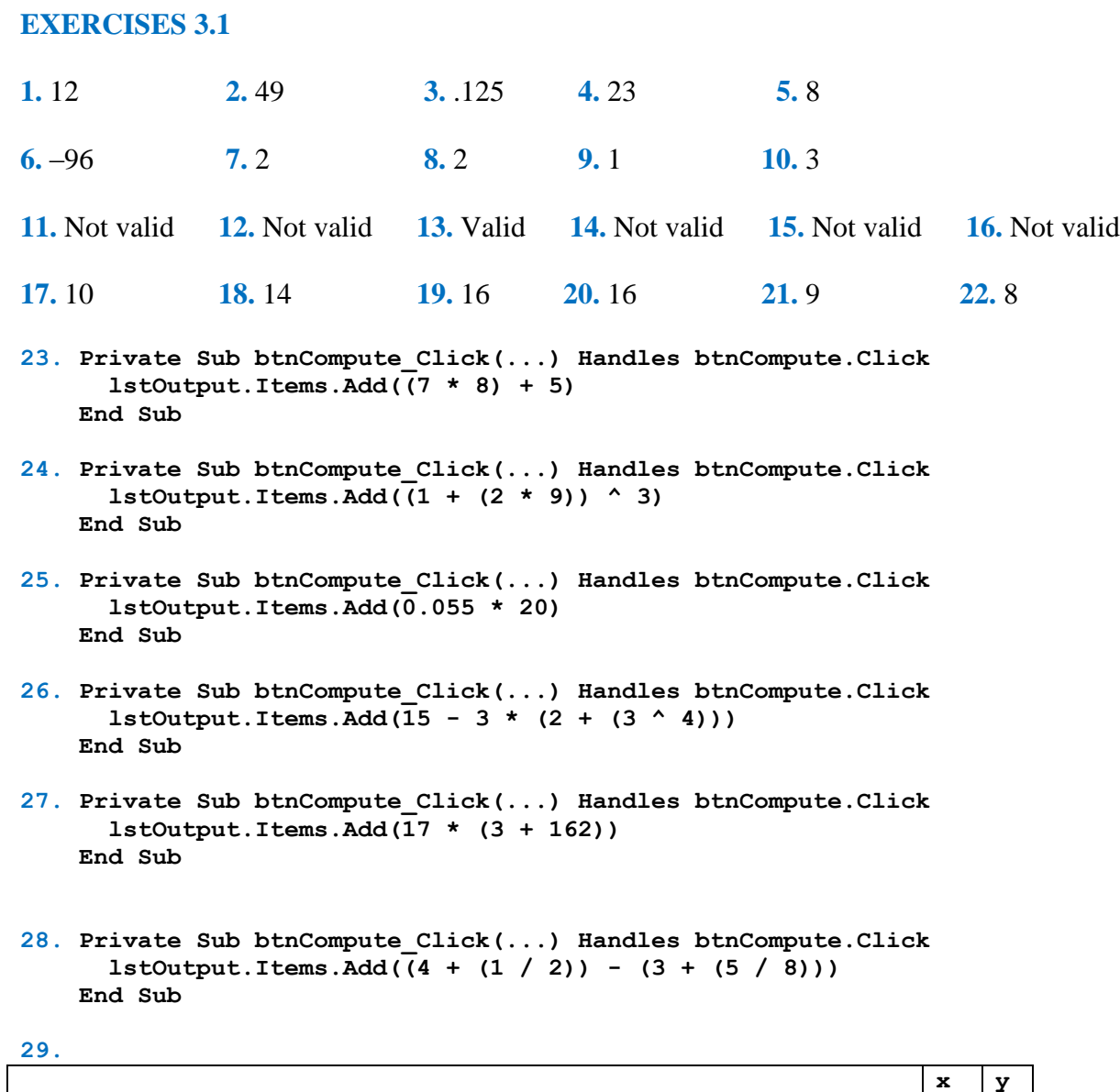

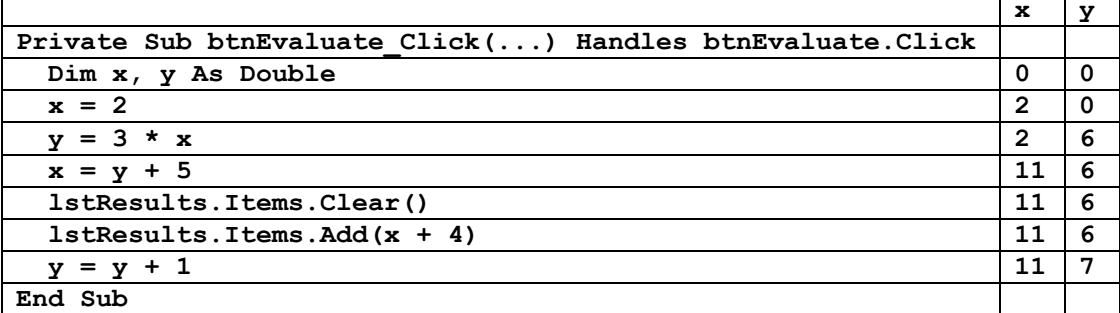

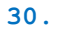

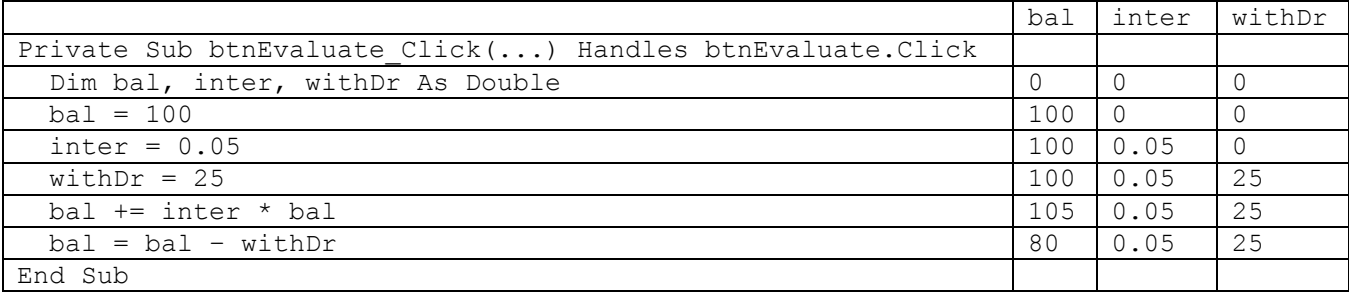

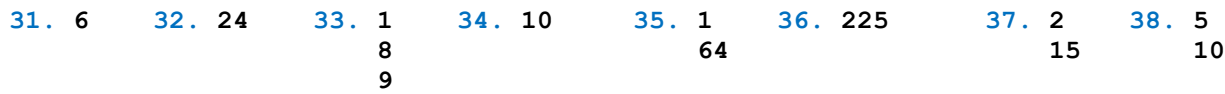

**39.** The third line should read  $c = a + b$ 

**40.** The third assignment statement does not work. In the last statement, there needs to be an asterisk after the 5. Also, the last statement needs two extra closing parenthesis at the end.

- **41.** The first assignment statement should not contain a comma. The second assignment statement should not contain a dollar sign.
- **42.** The first assignment statement should read interest = 0.05
- **43.** 9W is not a valid variable name.

```
44. Round should be changed to Math. Round
```

```
45. Dim quantity As Integer = 12
```
**46. Dim m As Integer = 2, n As Double = 3**

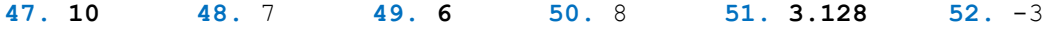

```
53. –3 54. 2 55. 0 56. 3 57. 6 58. 1
```

```
59. Private Sub btnCompute_Click(...) Handles btnCompute.Click
      Dim revenue, costs, profit As Double
      revenue = 98456
       costs = 45000
       profit = revenue - costs
       lstOutput.Items.Add(profit)
     End Sub
```

```
60. Private Sub btnCompute_Click(...) Handles btnCompute.Click
       Dim costPerShare, numberOfShares, amount As Double
       costPerShare = 25.625
      numberOfShares = 400
       amount = costPerShare * numberOfShares
       lstOutput.Items.Add(amount)
    End Sub
61. Private Sub btnCompute_Click(...) Handles btnCompute.Click
       Dim price, discountPercent, markdown As Double
      price = 19.95
      discountPercent = 30
      markdown = (discountPercent / 100) * price
      price = price - markdown
       lstOutput.Items.Add(Math.Round(price, 2))
     End Sub
62. Private Sub btnCompute_Click(...) Handles btnCompute.Click
      Dim fixedCosts, pricePerUnit, costPerUnit, breakEvenPoint As Double
       fixedCosts = 5000
      pricePerUnit = 8
       costPerUnit = 6
      breakEvenPoint = fixedCosts / (pricePerUnit - costPerUnit)
       lstOutput.Items.Add(breakEvenPoint)
     End Sub
63. Private Sub btnCompute_Click(...) Handles btnCompute.Click
      Dim balance As Double
      balance = 100
      balance += 0.05 * balance
      balance += 0.05 * balance
      balance += 0.05 * balance
       lstOutput.Items.Add(Math.Round(balance, 2))
    End Sub
64. Private Sub btnCompute_Click(...) Handles btnCompute.Click
       Dim balance As Double
      balance = 100
      balance += 0.05 * balance + 100
      balance += 0.05 * balance + 100
      balance += 0.05 * balance
       lstOutput.Items.Add(Math.Round(balance, 2))
     End Sub
65. Private Sub btnCompute_Click(...) Handles btnCompute.Click
      Dim balance As Double
      balance = 100
     balance = balance * (1.05 \t 10) lstOutput.Items.Add(Math.Round(balance, 2))
     End Sub
```

```
66. Private Sub btnCompute_Click(...) Handles btnCompute.Click
       Dim purchasePrice, sellingPrice, percentProfit As Double
       purchasePrice = 10
       sellingPrice = 15
       percentProfit= 100 * (sellingPrice - purchasePrice) / purchasePrice
       lstOutput.Items.Add(percentProfit)
     End Sub
67. Private Sub btnCompute_Click(...) Handles btnCompute.Click
       Dim acres, yieldPerAcre, corn As Double
       acres = 30
       yieldPerAcre = 18
       corn = yieldPerAcre * acres
       lstOutput.Items.Add(corn)
     End Sub
                               \Boxx
                                                                   o
                                                                        x
         ъp.
                                             吧
                                                   Projectile
                 Corn
                  Compute Tonnage
                                                 Compute Height after 3 Seconds
                     540
                                                         11
68. Private Sub btnCompute_Click(...) Handles btnCompute.Click
       Dim initialVelocity, initialHeight, height, t As Double
       initialVelocity = 50
       initialHeight = 5
       t = 3
       height = (-16 * t ^ 2) + (initialVelocity * t) + initialHeight
       lstOutput.Items.Add(height)
     End Sub
69. Private Sub btnCompute_Click(...) Handles btnCompute.Click
       Dim distance, elapsedTime, averageSpeed As Double
       distance = 233
       elapsedTime = 7 - 2
       averageSpeed = distance / elapsedTime
       lstOutput.Items.Add(averageSpeed)
     End Sub
                              o
                                    x
                                                                   o
                                                                        x
         吧
                                             吧
                Speed
                                                   Mileage
               Compute Average Speed
                                                     Compute Gas Mileage
                     46.6
                                                         24.5
70. Private Sub btnCompute_Click(...) Handles btnCompute.Click
       Dim miles, gallonsUsed, milesPerGallon As Double
```
 **miles = 23695 - 23352 gallonsUsed = 14 milesPerGallon = miles / gallonsUsed lstOutput.Items.Add(milesPerGallon) End Sub**

```
71. Private Sub btnCompute_Click(...) Handles btnCompute.Click
       Dim waterPerPersonPerDay, people, days, waterUsed As Double
       waterPerPersonPerDay = 1600
       people = 315000000
       days = 365
       waterUsed = waterPerPersonPerDay * people * days
       lstOutput.Items.Add(waterUsed)
     End Sub
                             \BoxX
                                                               \Boxx
         吧
                                           疅
               Water
                                                  Pizza
                Compute Water Usage
                                             Compute Number of Slices per Day
                 177536000000000
                                                      30240000
72. Private Sub btnCompute_Click(...) Handles btnCompute.Click
       Dim numPerDay As Integer
       numPerDay = 350 * 60 * 60 * 24
       lstOutput.Items.Add(numPerDay)
     End Sub
73. Private Sub btnCompute_Click(...) Handles btnCompute.Click
      Dim pizzarias, percent, restaurants As Double
      pizzarias = 70000
      percent = 0.12
      restaurants = pizzarias / percent
      lstOutput.Items.Add(Math.Round(restaurants))
    End Sub
                             o
                                  x
                                                               o
                                                                    x
         ъP.
             Restaurants
                                              Population
            Compute Number of Restaurants
                                               Compute Percentage Growth
                    583333
                                                      44
74. Private Sub btnCompute_Click(...) Handles btnCompute.Click
       Dim pop2000, pop2050, percentGrowth As Double
       pop2000 = 281
       pop2050 = 404
      percentGrowth = Math.Round(100 * ((pop2050 - pop2000) / pop2000))
       lstOutput.Items.Add((percentGrowth))
     End Sub
EXERCISES 3.2
1. Visual Basic 2. Hello 3. Ernie 4. Bert
5. flute 6. acute 7. 123 8. 8
9. Your age is 21. 10. Fred has 2 children.
11. A ROSE IS A ROSE IS A ROSE 12. 76 trombones
```
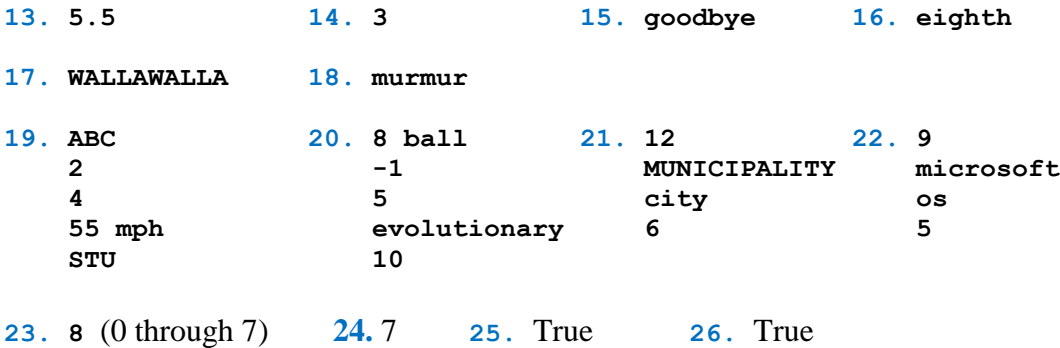

**27.** The variable *phoneNumber* should be declared as type String, not Double.

**28.** The sentence in the second line should be surrounded by quotation marks.

**29.** *End* is a keyword and cannot be used as a variable name.

**30.** txtBox should be changed to txtBox.Text.

**31.** The IndexOf method cannot be applied to a number, only a string.

**32.** A number does not have a Length property, only a String has a Length property.

```
33. Private Sub btnDisplay_Click(...) Handles btnDisplay.Click
       Dim firstName, middleName, lastName As String
      Dim yearOfBirth As Integer
       firstName = "Thomas"
      middleName = "Alva"
       lastName = "Edison"
       yearOfBirth = 1847
       txtOutput.Text = firstName & " " & middleName & " " & lastName & 
                        ", " & yearOfBirth
     End Sub
34. Private Sub btnDisplay_Click(...) Handles btnDisplay.Click
      Dim item As String, regularPrice, discount As Double
      item = "ketchup"
       regularPrice = 1.8
       discount = 0.27
       txtOutput.Text = (regularPrice - discount) & " is the sale price of " &
                         item & "."
     End Sub
35. Private Sub btnDisplay_Click(...) Handles btnDisplay.Click
      Dim publisher As String
      publisher = "Pearson"
       txtOutput.Text = "(c) " & publisher
     End Sub
```

```
36. Private Sub btnDisplay_Click(...) Handles btnDisplay.Click
       Dim prefix As String 
       prefix = "Fore"
       txtOutput.Text = prefix & "warned is " & prefix & "armed."
     End Sub
37. Dim str As String 'Place in the Declarations section of the program
38. Dim str As String 'Place near the top of the event procedure
39. Private Sub btnCompute_Click(...) Handles btnCompute.Click
       Dim distance As Double
       distance = CDbl(txtNumSec.Text) / 5
       distance = Math.Round(distance, 2)
       txtOutput.Text = "The distance of the storm is " & distance & " miles."
     End Sub
                             \Boxx
                                                                   \Boxx
        P Thunderstorm
                                              ъŪ,
                                                   Heart Rate
         Number of seconds between
                                                            Age: 20
                               1.25
         lightning and thunder:
                                                   Resting heart rate: 70
                Compute Distance
                                                        Compute THR
          The distance of the storm is 0.25 miles.
                                                Your THR is 161 beats per minute.
40. Private Sub btnCompute_Click(...) Handles btnCompute.Click
       Dim thr, age, rhr As Double
       age = CDbl(txtAge.Text)
       rhr = CDbl(txtRestHR.Text)
      thr = 0.7 * (220 - age) + 0.3 * rhr thr = Math.Round(thr)
       txtTrainHR.Text = "Your THR is " & thr & " beats per minute."
     End Sub
41. Private Sub btnCompute_Click(...) Handles btnCompute.Click
       Dim cycling, running, swimming, pounds As Double
       cycling = CDbl(txtCycle.Text)
       running = CDbl(txtRun.Text)
       swimming = CDbl(txtSwim.Text)
       pounds = (200 * cycling + 475 * running + 275 * swimming) / 3500
       pounds = Math.Round(pounds, 1)
       txtWtLoss.Text = pounds & " pounds were lost."
     End Sub
```

```
o
                                                                             x
                                                 B Electricity Cost
                                o
                                     x
         疅
               Triathlon
                                                     Device: light bulb
            Number of hours cycling: 2
                                                               Wattage: 100
            Number of hours running: 3
                                                             Hours used: 720
          Number of hours swimming: |1
                                                     Price per kWh in cents: 11.76
                 Compute Weight Loss
                                                            Calculate Cost
              0.6 pounds were lost.
                                                        Cost: in dollars: 6.12
42. Private Sub btnCalculate_Click(...) Handles btnCalculate.Click
       Dim wattage, hours, price, costInCents, costInDollars As Double
       wattage = CDbl(txtWattage.Text)
       hours = CDbl(txtHoursUsed.Text)
       price = CDbl(txtPricePerKWh.Text)
       costInCents = (wattage * hours) / (10 * price)
        'cost = (wattage * hours) / (1000 * price)
       costInDollars = Math.Round(costInCents) / 100
        txtCost.Text = CStr(costInDollars)
     End Sub
43. Private Sub btnAdd_Click(...) Handles btnAdd.Click
       Dim hr1, hr2, min1, min2, totalMinutes, totalHours As Integer
       hr1 = CInt(txtHours1.Text)
       hr2 = CInt(txtHours2.Text)
       min1 = CInt(txtMin1.Text)
       min2 = CInt(txtMin2.Text)
       totalMinutes = (min1 + min2) Mod 60
      totalHouse = hrl + hr2 + ((min1 + min2) \ (60) txtSum.Text = totalHours & " hours and " & totalMinutes & " minutes"
     End Sub
                               o
                                    x
                                                                       o
                                                                             x
         eВ.
            Add Times
                                                 e9.
                                                       Baseball
                         hours 50 minutes
            First time: 3
                                                       Team:
                                                             Yankees
          Second time: 2
                         hours 20 minutes
                                                                  Games lost: 52
                                                  Games won: 68
                                                         Compute Percentage
                 Add the Two Times
                                                 The Yankees won 56.7 percent of their games.
                6 hours and 10 minutes
44. Private Sub btnCompute_Click(...) Handles btnCompute.Click
       Dim numberOfGames As Integer
```

```
 Dim percent, percentage As Double
 numberOfGames = CInt(txtWon.Text) + CInt(txtLost.Text)
 percent = CDbl(txtWon.Text) / numberOfGames
 percentage = 100 * Math.Round(percent, 5)
 txtPercent.Text = "The " & txtTeam.Text & " won " & percentage &
                   " percent of their games."
```
 **End Sub**

```
45. Private Sub btnCompute_Click(...) Handles btnCompute.Click
       Dim revenue, expenses, income As Double
       revenue = CDbl(txtRevenue.Text)
       expenses = CDbl(txtExpenses.Text)
       income = revenue - expenses
       txtNetIncome.Text = CStr(income)
     End Sub
                               \Boxx
                                                                       \BoxX
         吧
                           \overline{\phantom{m}}吧
                                                        Ratio
                                                                   - 1
               Income
                 Revenue: 550000
                                                       Earnings per share: 5.25
                Expenses: 410000
                                                         Price per share: 68.25
                 Compute Net Income
                                                     Compute Price-to-Earnings Ratio
               Net Income: 140000
                                                    Price-to-earnings ratio: 13
46. Private Sub btnCompute_Click(...) Handles btnCompute.Click
       Dim per As Double
       per = CDbl(txtPrice.Text) / CDbl(txtEarnings.Text)
       txtPER.Text = CStr(per)
     End Sub
47. Private Sub btnDisplay_Click(...) Handles btnDisplay.Click
       Dim speed, distance As Double
       distance = CDbl(txtDistanceSkidded.Text)
       speed = Math.Sqrt(24 * distance)
        speed = Math.Round(speed, 2)
        txtEstimatedSpeed.Text = speed & " mph"
     End Sub
                                                                             ×
                               \Boxx
                                                                       \Boxe9
                Speed
                                                 ъP.
                                                     Percentages
                                                      Percentage: 125%
            Distance skidded: 54
                                                        Convert to Decimal
               Display Estimated Speed
                                                         Decimal: 1.25
             Estimated speed: 36 mph
48. Private Sub btnConvert_Click(...) Handles btnConvert.Click
       Dim per As String, num As Double
       per = txtPercent.Text
       per = per.Substring(0, per.Length - 1)
       num = CDbl(per) / 100
        txtNumber.Text = CStr(num)
     End Sub
```

```
49. Dim number As Integer = 100 'in Declarations section
     Private Sub btnPressMe_Click(...) Handles btnPressMe.Click
       number = number - 1 'decrease number by 1
       txtOutput.Text = CStr(number)
     End Sub
                                                                   \Box\mathbf xъP.
                                                  Area Codes
                                  x
                             ▭
                                                   Phone number: 123-456-7890
        e9.
           Enumeration
                                                       Display Area Code
                    Press Me
                                                     Area code: 123
                     99
50. Private Sub btnDisplay_Click(...) Handles btnDisplay.Click
       Dim phoneNumber As String
       phoneNumber = txtPhoneNumber.Text
       txtAreaCode.Text = phoneNumber.Substring(0, 3)
     End Sub
51. Dim sum As Double 'sum of the scores entered
     Dim num As Integer 'number of scores entered
     Private Sub btnRecord_Click(...) Handles btnRecord.Click
       num += 1
       sum += CDbl(txtScore.Text)
       txtScore.Clear()
       txtScore.Focus()
     End Sub
     Private Sub btnCalculate_Click(...) Handles btnCalculate.Click
       txtAverage.Text = CStr(sum / num)
     End Sub
                                                                   X
                             x
                                                             o
                       .
  ū۳
        Average
                                        D Locate Letter
                                           Sentence: THE QUICK BROWN
        Enter a score:
                                           FOX JUMPS OVER A LAZY DOG.
```
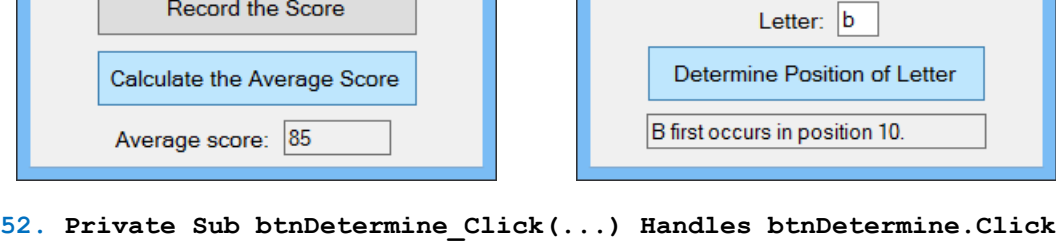

 **Dim sentence = "THE QUICK BROWN FOX JUMPS OVER A LAZY DOG" Dim letter As String, position As Integer letter = txtLetter.Text.ToUpper position = sentence.IndexOf(letter) txtOutput.Text = letter & " first occurs in position " & position & "." End Sub**

```
53. Private Sub btnCompute_Click(...) Handles btnCompute.Click
       Dim amount, percentage, tip As Double
       amount = CDbl(txtAmount.Text)
       percentage = CDbl(txtPercentage.Text)
       tip = amount * (percentage / 100)
       txtTip.Text = CStr(Math.Round(tip, 2))
     End Sub
```
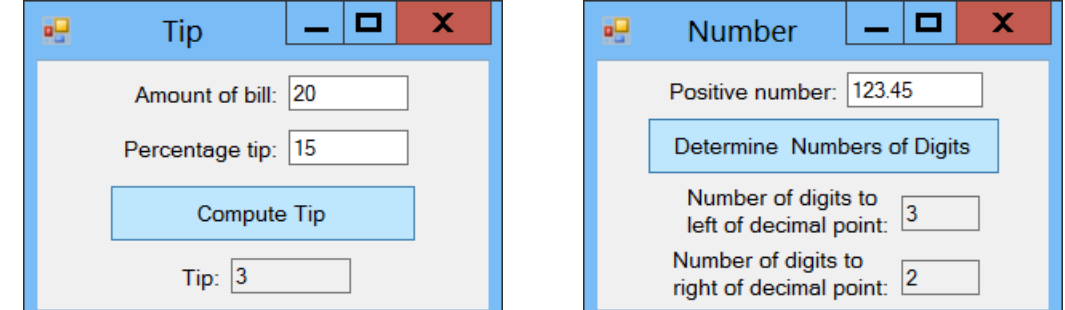

```
54. Private Sub btnDetermine_Click(...) Handles btnDetermine.Click
       Dim number As String, position As Integer
       number = txtNumber.Text
      position = number.IndexOf(".")
       txtLeft.Text = CStr(position)
       txtRight.Text = CStr(number.Length - position - 1)
     End Sub
55. Private Sub btnModifySentence_Click(...) Handles btnModifySentence.Click
```

```
 Dim sentence, oldWord, newWord As String
 Dim position As Integer
 sentence = txtSentence.Text
 oldWord = txtOriginalWord.Text
 newWord = txtReplacementWord.Text
 position = sentence.IndexOf(oldWord)
 txtOutput.Text = sentence.Substring(0, position) & newWord &
                  sentence.Substring(position + oldWord.Length)
```
 **End Sub**

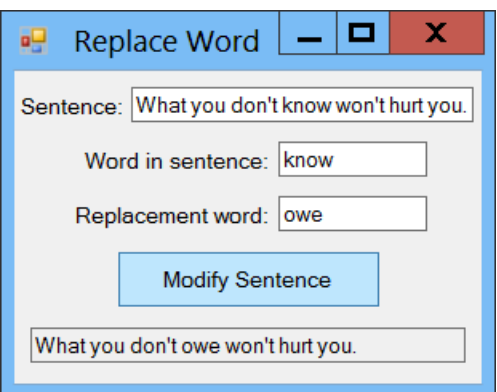

```
56. Dim totalSales As Double
     Private Sub btnDisplay_Click(...) Handles btnDisplay.Click
       lstOutput.Items.Add(txtItem.Text & ": " & txtPrice.Text)
       totalSales += CDbl(txtPrice.Text)
       txtItem.Clear()
       txtPrice.Clear()
       txtItem.Focus()
     End Sub
     Private Sub btnShow_Click(...) Handles btnShow.Click
       lstOutput.Items.Add("Total commission = " & (0.06 * totalSales))
     End Sub
                                                  \Box\mathbf xP Furniture Sales
                                              Price:
                              Item:
                                    Display Item and Price
                                   Show Total Commission
                                 Chair: 450
                                 Sofa: 1400
                                 Table: 850
                                 Total commission = 162
57. Private Sub btnCompute_Click(...) Handles btnCompute.Click
       Dim num1, num2, sum As Double
       num1 = CDbl(txtFirstNum.Text)
       num2 = CDbl(txtSecondNum.Text)
       sum = num1 + num2
       txtSum.Text = CStr(sum)
     End Sub
     Private Sub txtEitherNum_TextChanged(...) Handles _
                          txtFirstNum.TextChanged, txtSecondNum.TextChanged
       txtSum.Clear()
     End Subx
                                               o
                              all Addition
                                            χ,
                                First
                                        45
                                number:
                                Second
                                        55
                                number:
                                      Compute Sum
                                  Sum: 100
```

```
58. Private Sub btnCalculate_Click(...) Handles btnCalculate.Click
       Dim principal, interestRate, balance As Double
       Dim numYears As Integer
      principal = CDbl(txtPrincipal.Text)
       interestRate = CDbl(txtInterest.Text)
      numYears = CInt(txtYears.Text)
      balance = principal * (1 + interestRate / 100) ^ numYears
       txtBalance.Text = balance.ToString("C")
```

```
 End Sub
```
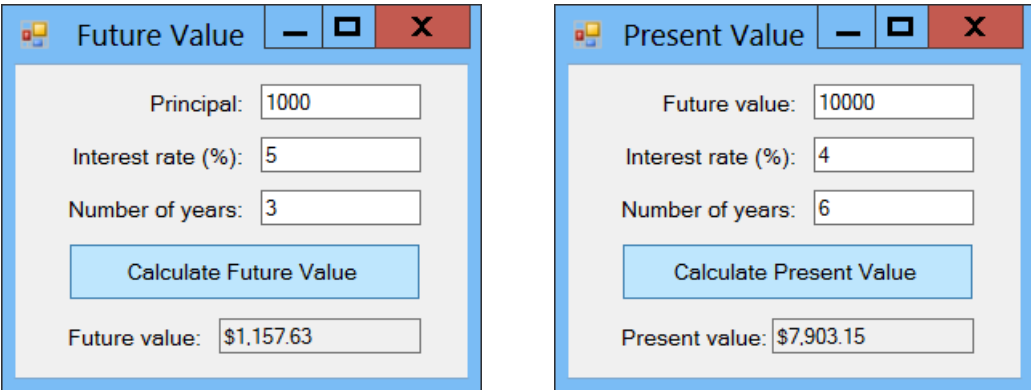

**59. Private Sub btnCalculate\_Click(...) Handles btnCalculate.Click Dim futureValue, interestRate, presentValue As Double Dim numYears As Integer futureValue = CDbl(txtFutureValue.Text) interestRate = CDbl(txtInterest.Text) numYears = CInt(txtYears.Text) presentValue = futureValue / (1 + interestRate / 100) ^ numYears txtPresentValue.Text = CStr(Math.Round(presentValue, 2)) End Sub**

```
60. Private Sub btnConvert_Click(...) Handles btnConvert.Click
       Dim numMonths As Integer = CInt(txtMonths.Text)
      Dim years As Integer = numMonths \ 12
      Dim remainingMonths = numMonths Mod 12
       txtAnswer.Text = years.ToString("N0") & " years and " &
                          remainingMonths & " months"
```
 **End Sub**

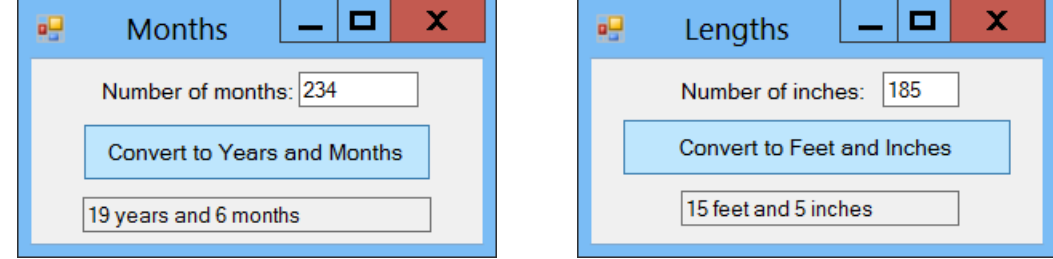

**61. Private Sub btnConvert\_Click(...) Handles btnConvert.Click Dim feet, inches As Integer inches = CInt(txtInches.Text)**  $feet = inches \setminus 12$  **inches = inches Mod 12 txtFeetAndInches.Text = feet & " feet and " & inches & " inches" End Sub**

### **EXERCISES 3.3**

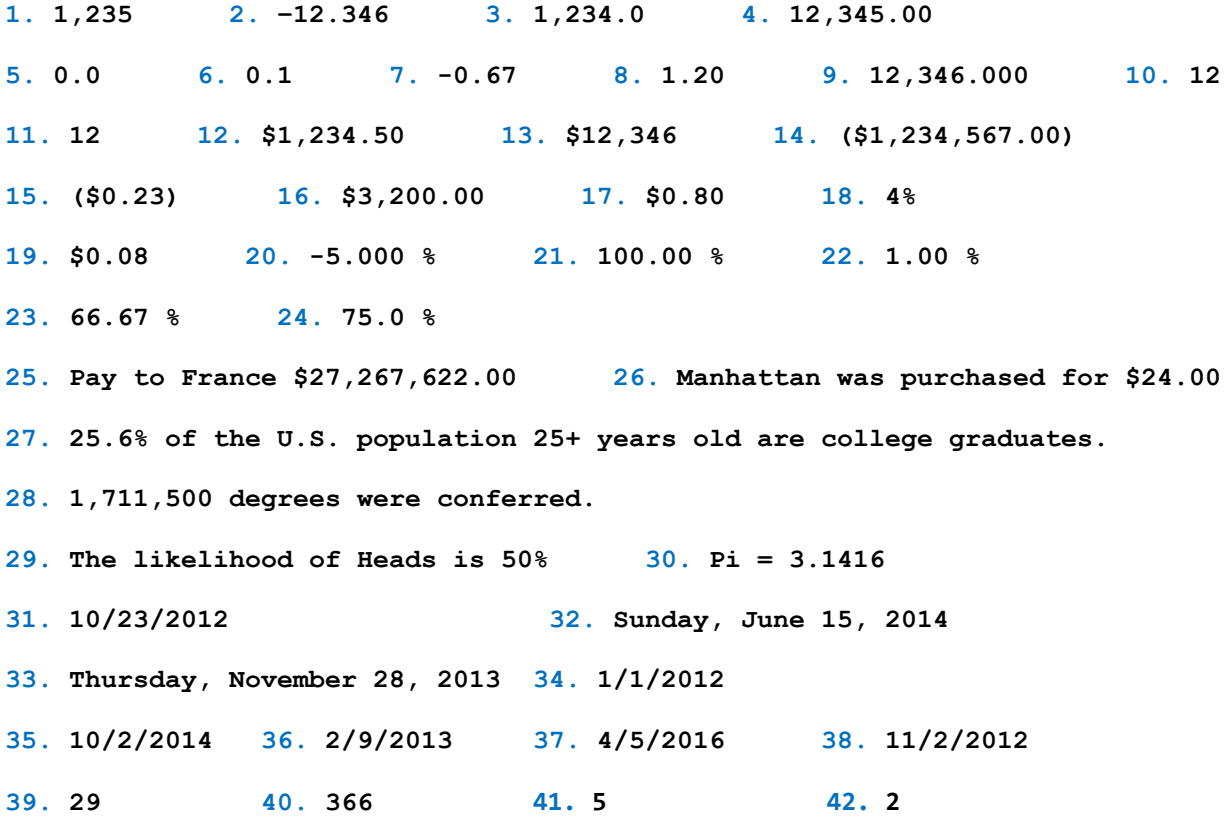

**43. 1 44. 2013 45. 2015 46. 3**

**47. You might win 360 dollars. 48. Untied 49. Hello John Jones**

**50. At the current interest rate, money will double in 18 years.**

**51. \$106.00 52. You owe \$900,000.00 in estate taxes.**

**53.** The statement **n += 1** is not valid since the value of a named constant cannot be changed.

**54.** The statement **n = n.ToUpper** is not valid since the value of a constant cannot be changed.

**55.** The second line should use CDbl to convert the right-hand side to type Double.

**56.** There needs to be a string inside the InputBox() call (i.e., the "Prompt" argument is required).

**57.** (123456).ToString("N") is a string and therefore cannot be assigned to a numeric variable.

**58.** Must remove the dollar sign.

**59.** You must insert **.Show** after the word **MessageBox**.

**60.** 1776 should be surrounded with quote marks

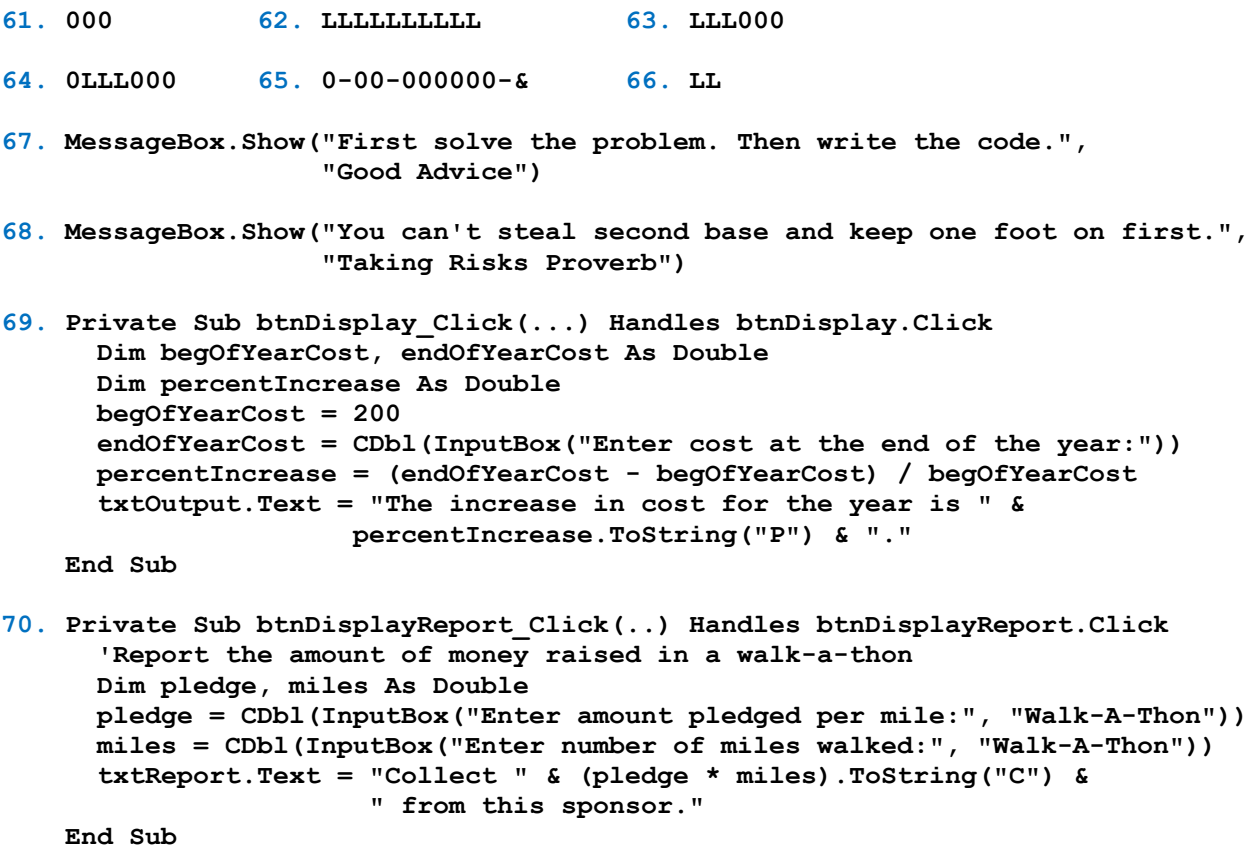

**71. Private Sub txtPhoneNumber\_Enter(...) Handles txtPhoneNumber.Enter MessageBox.Show("Be sure to include the area code!", "Reminder") End Sub**

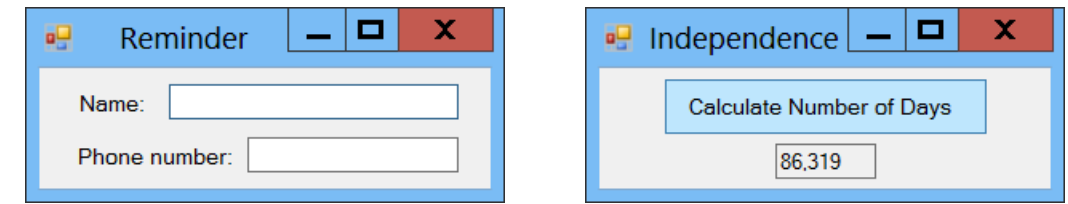

**72. Private Sub btnCalculate\_Click(...) Handles btnCalculate.Click Dim dateDOC As Date =**  $\frac{1}{17}/4/1776$ **# Dim numDays As Double = DateDiff(DateInterval.Day, dateDOC, Today) txtNumDays.Text = numDays.ToString("N0") End Sub**

```
73. Private Sub btnDisplay_Click(...) Handles btnDisplay.Click
       Dim firstDayOfYr, firstDayOfNextYr As Date
       Dim numDays As Double
       firstDayOfYr = CDate("1/1/" & mtbYear.Text)
       firstDayOfNextYr = firstDayOfYr.AddYears(1)
       numDays = DateDiff(DateInterval.Day, firstDayOfYr, firstDayOfNextYr)
       txtNumDays.Text = CStr(numDays)
     End Sub
```
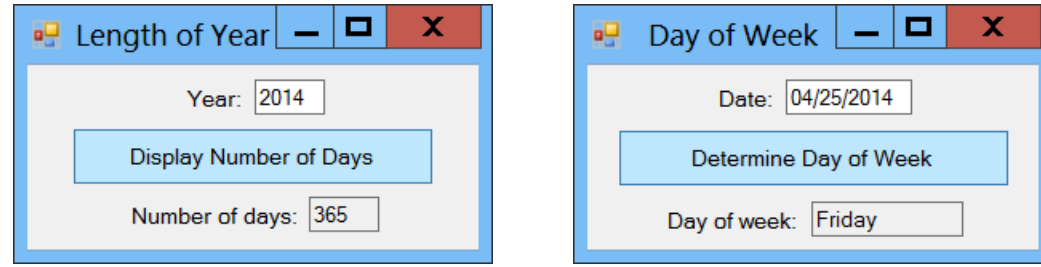

**74. Private Sub Determine\_Click(...) Handles btnDetermine.Click Dim dt As Date = CDate(mtbDate.Text) Dim fullDate As String = dt.ToString("D") Dim position As Integer = fullDate.IndexOf(",") Dim dayOfWeek As String = fullDate.Substring(0, position) txtDayOfWeek.Text = dayOfWeek End Sub 75. Private Sub Determine\_Click(...) Handles btnDetermine.Click Dim dt As Date = CDate(mtbDate.Text) Dim laterDate = dt.AddYears(10)**

```
 Dim fullDate As String = laterDate.ToString("D")
  Dim position As Integer = fullDate.IndexOf(",")
   Dim dayOfWeek As String = fullDate.Substring(0, position)
   txtDayOfWeek.Text = dayOfWeek
 End Sub
```
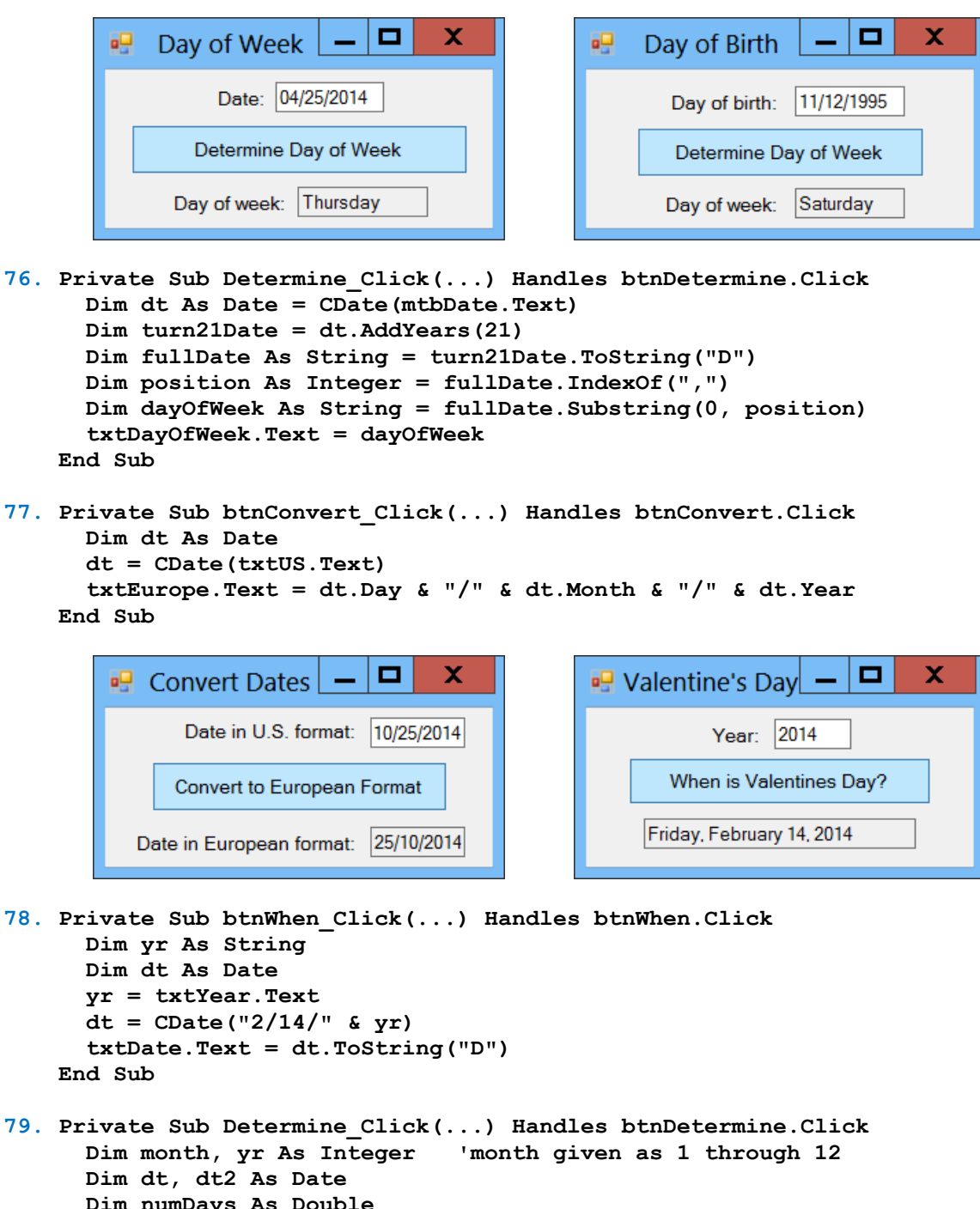

```
 Dim numDays As Double
 month = CInt(txtMonth.Text)
 yr = CInt(mtbYear.Text)
 dt = CDate(month & "/1/" & yr)
dt2 = dt. AddMonths(1)
 numDays = DateDiff(DateInterval.Day, dt, dt2)
 txtNumDays.Text = CStr(numDays)
```

```
 End Sub
```
x x ▭ **C P** Days in Month  $\overline{\phantom{a}}$ e9 -**Mercury Age** Month (1 - 12): 2 Date of birth: 04/06/1994 Year: 2016 Compute Age on Mercury Determine Number of Days Today's date: 11/3/2012 Age on Mercury: 77.1 Mercurian years Number of days: 29

Instructor Solutions Manual (Page 33 of 221)

**80. Private Sub btnCompute\_Click(...) Handles btnCompute.Click Dim dob As Date = CDate(mtbDayOfBirth.Text) Dim ageOnEarthInDays, ageOnMercuryInYears As Double txtToday.Text = Today.ToString("d") ageOnEarthInDays = DateDiff(DateInterval.Day, dob, Today) ageOnMercuryInYears = ageOnEarthInDays / 88 txtAgeOnMercury.Text = ageOnMercuryInYears.ToString("N1") & " Mercurian years" End Sub**

#### **CHAPTER 3 PROGRAMMING PROJECTS**

```
1. Private Sub btnAdd_Click(...) Handles btnAdd.Click
      Dim num1 As Double = CDbl(txtFirstNum.Text)
      Dim num2 As Double = CDbl(txtSecondNum.Text)
      txtOutput.Text = num1 & " + " & num2 & " = " & num1 + num2
    End Sub
    Private Sub btnSubtract_Click(...) Handles btnSubtract.Click
      Dim num1 As Double = CDbl(txtFirstNum.Text)
      Dim num2 As Double = CDbl(txtSecondNum.Text)
      txtOutput.Text = num1 & " - " & num2 & " = " & num1 - num2
    End Sub
    Private Sub btnMultiply_Click(...) Handles btnMultiply.Click
      Dim num1 As Double = CDbl(txtFirstNum.Text)
      Dim num2 As Double = CDbl(txtSecondNum.Text)
      txtOutput.Text = num1 & " x " & num2 & " = " & (num1 * num2)
    End Sub
   Private Sub input_TextChanged(...)
                 Handles txtFirstNum.TextChanged, txtSecondNum.TextChanged
      txtOutput.Clear()
    End Sub
                                                \BoxX
                           ъQ.
                                Calculator
                                         +
                              First
                                                Second
                                                number:
                              number:
                                         \blacksquare77
                              21
                                         x
                              21 \times 77 = 1617
```